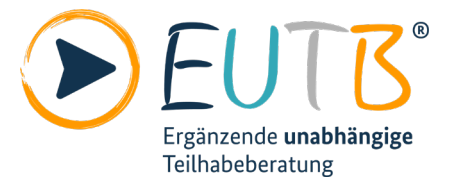

# **Anleitung der App Teilhabeberatung**

# Informationen in Leichter Sprache

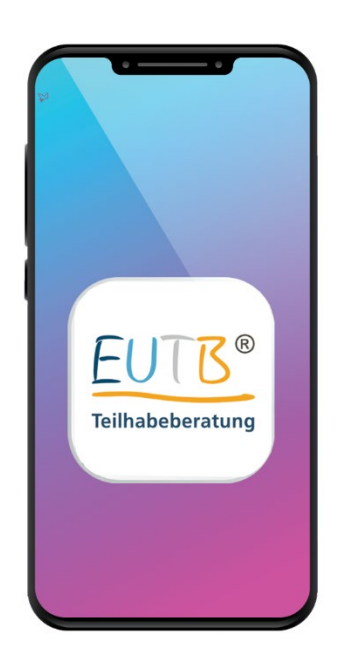

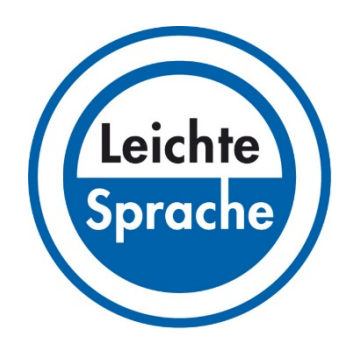

Gefördert durch:

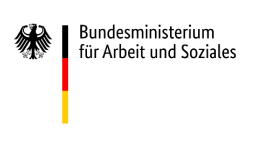

aufgrund eines Beschlusses<br>des Deutschen Bundestages

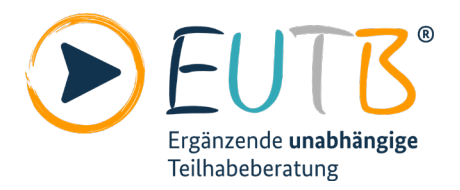

# **Inhalt**

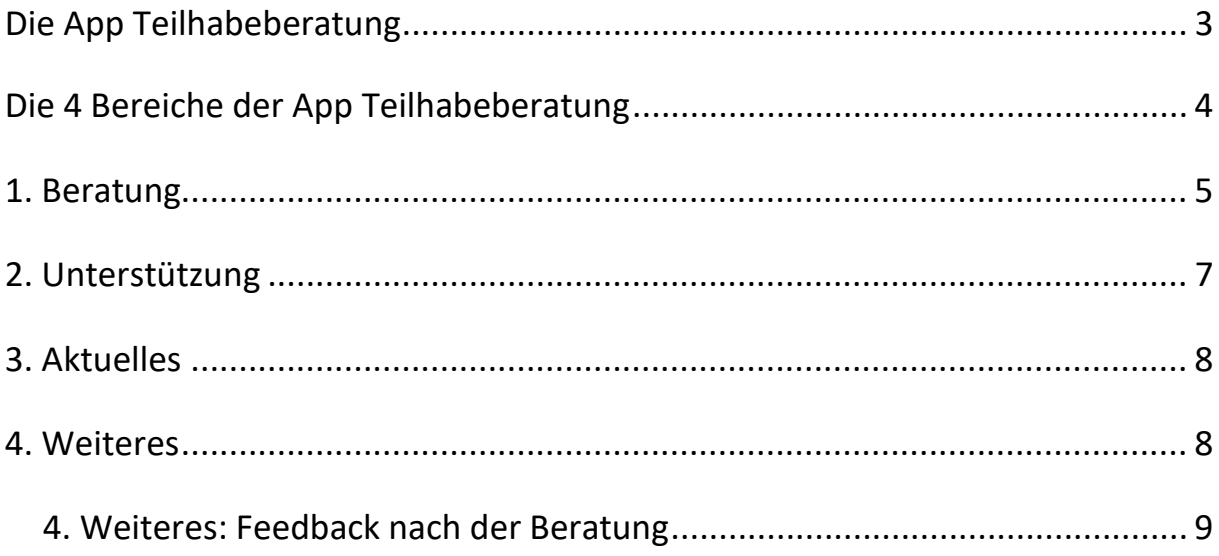

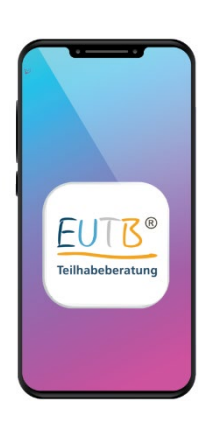

# <span id="page-2-0"></span>**Die App Teilhabeberatung**

In diesem Text stellen wir Ihnen eine App vor. Eine App ist ein Programm für Ihr Smartphone. Die App heißt **Teilhabeberatung**.

Sie können die App hier herunterladen:

- [Im Google Play Store](https://play.google.com/store/apps/details?id=de.gsub.teilhabeberatung&hl=gsw&gl=US)
- [Im Apple App Store](https://apps.apple.com/de/app/teilhabeberatung/id1394447062)
- [Auf der Seite der Teilhabeberatung](https://www.teilhabeberatung.de/de-ls/artikel/ueber-die-app-teilhabeberatung)

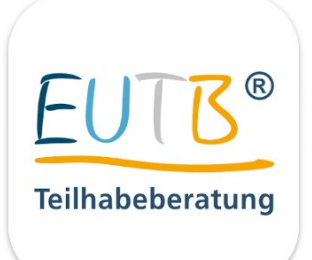

Links sehen Sie ein Bild der App Teilhabeberatung. Es gibt die App auch in Leichter Sprache. Und es gibt sie in Gebärden·sprache. "EUTB®" ist eine Abkürzung. Ausgeschrieben heißt EUTB® Ergänzende Unabhängige Teilhabeberatung.

Beim ersten Start können Sie die App einstellen. Sie können Benachrichtigungen einschalten. Sie können auch die Karte einschalten. Und Sie können Ihren Standort freigeben. So finden Sie EUTB®-Angebote in Ihrer Nähe.

In der App gibt es 4 Bereiche. In diesem Text erklären wir Ihnen die 4 Bereiche. Sie lesen in diesem Text zum Beispiel: So finden Sie mit der App Beratung in Ihrer Nähe. So vereinbaren Sie mit der App einen Termin.

<span id="page-3-0"></span>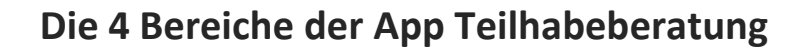

In der App finden Sie unten 4 Bereiche. Für einige Bereiche brauchen Sie Internet.

#### **1. Beratung:**

Hier finden Sie EUTB®-Angebote in Ihrer Nähe. Sie können auch Beratungs·termine vereinbaren. Termine mit einem EUTB®-Angebot gibt es:

- vor Ort im EUTB®-Angebot,
- per Telefon oder
- oft auch per Video.

#### **2. Unterstützung:**

Hier lesen Sie mehr über Unterstützungen. Zum Beispiel lesen Sie in diesem Bereich: Das ist eine Arbeits·assistenz. Sie lesen auch etwas über Hilfs·mittel.

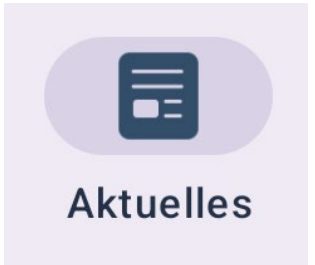

Unterstützung

#### **3. Aktuelles:**

Hier finden Sie Neuigkeiten von der Fachstelle und von der EUTB®.

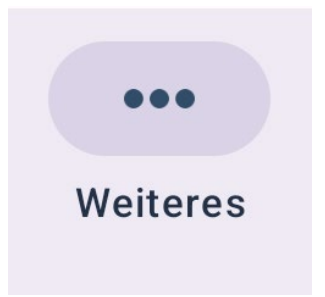

#### **4. Weiteres:**

Hier finden Sie zum Beispiel:

- Antworten auf häufige Fragen.
- das Wörterbuch der Teilhabe.
- eine Möglichkeit, Ihre Meinung zu schreiben.

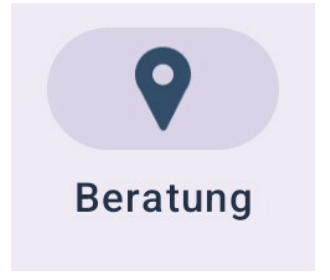

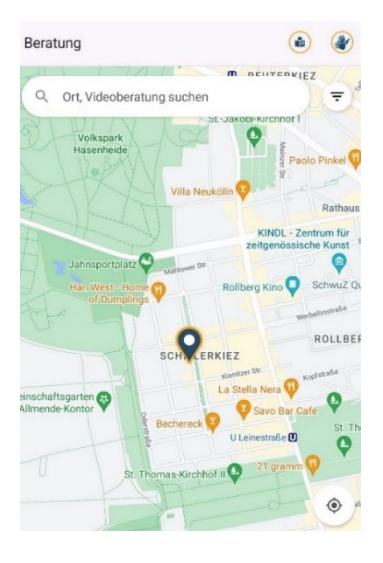

## <span id="page-4-0"></span>**1. Beratung**

Unter **Beratung** finden Sie Beratungsangebote. Sie können EUTB®-Angebote auf einer Karte sehen. Dafür müssen Sie "Kartendienste" erlauben. Danach fragen wir Sie beim ersten Start der App. Sie finden diese Einstellung auch unter ["Weiteres"](#page-7-1). Unter "Weiteres" lesen Sie "Karte aktivieren". Tippen Sie rechts davon auf den hellen Kreis. Dann sehen Sie in dem Kreis einen Haken. Sonst sehen Sie die EUTB®-Angebote in einer Liste.

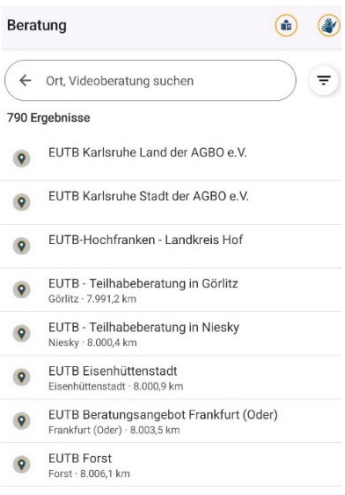

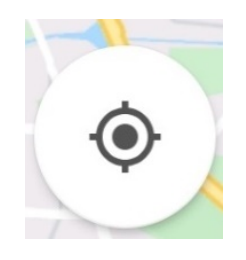

Sie können nach EUTB®-Angebote suchen.

Geben Sie dazu oben einen Ort ein.

Die App findet dann EUTB®-Angebote in dem Ort.

Sie können auch diese Dinge in der Suche eingeben:

- Den Namen eines EUTB®-Angebots.
- Ein Thema für die Beratung.
- Ein anderes Suchwort.

Zum Beispiel das Wort "Videoberatung".

Sie können Beratung in Ihrer Nähe finden. Tippen Sie dazu auf den kleinen Kreis rechts unten. Dafür braucht die App Ihren Standort. Beim ersten Start fragt Sie die App danach.

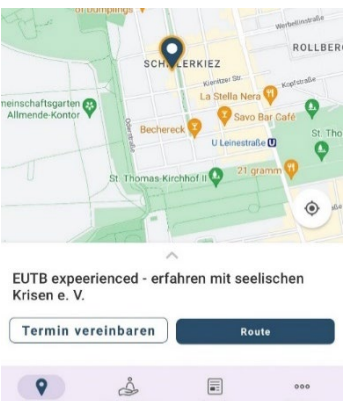

Bevor Sie einen Wunschtermin anfragen<br>sollten Sie auf die Öffnungszeiten des<br>Beratungsangebots schauen. Bitte beac<br>Sie, dass der Termin <mark>erst nach der Best</mark>ä h die Beratenden des Be est vereinbart ist

 $\bigcirc$ 

 $\circ$ 

 $\cap$ 

 $\leftarrow$  Termin

**Bundesland** Sachsen

Beratungsangebot

Datum und Uhrzeit

Vor Ort

Per Telefon

EUTB - Teilhabeberatung in Görlitz

Bitte schildern Sie uns Ihr Anliegen: Bitte Anliegen eingeben 0 unn 1000 Zaicher

Welche Art der Beratung wünschen Sie

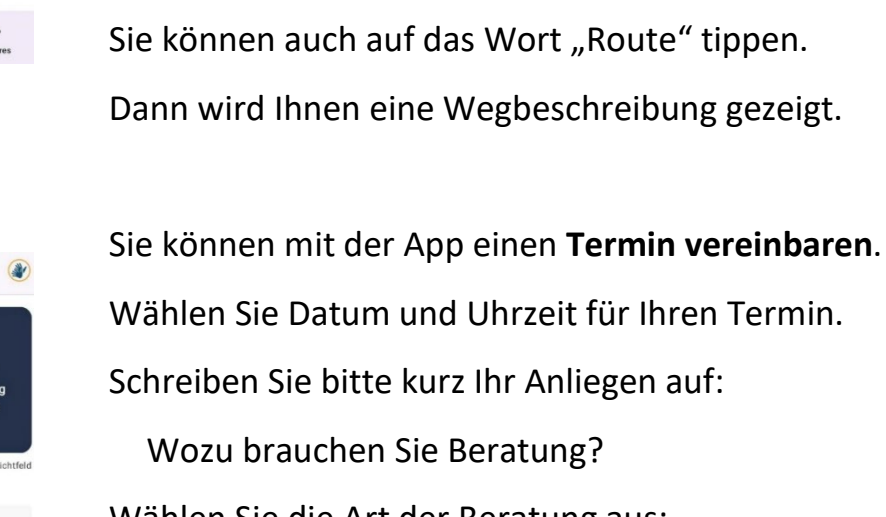

Tippen Sie auf einen Pfeil.

Sie sehen die EUTB®-Angebote als blaue Pfeile.

Unten lesen Sie den Name des EUTB®-Angebots.

Tippen Sie auf den Namen des EUTB®-Angebots.

Zum Beispiel bekommen Sie die Telefonnummer.

So bekommen Sie weitere Informationen.

Wählen Sie die Art der Beratung aus: Es gibt Beratung vor Ort im EUTB®-Angebot. Es gibt auch Beratung per E-Mail oder Telefon. Einige EUTB®-Angebote beraten Sie per Video. Geben Sie Ihre Telefonnummer oder Ihre E-Mail an. Tippen Sie dann unten auf **Wunschtermin anfragen**. Warten Sie auf die Bestätigung des Termins.

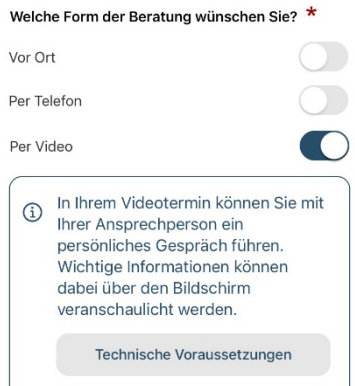

Datenschutz

Sie wollen eine Beratung **per Video** vereinbaren? Bitte lesen Sie vorher diese Texte:

- "Technische Voraussetzungen" Diese Technik brauchen Sie für den Termin.
- "Datenschutz" Das macht die Fachstelle mit Ihren Daten. [Diese Informationen gibt es in Leichter Sprache.](https://www.teilhabeberatung.de/de-ls/artikel/datenschutz-videoberatung)

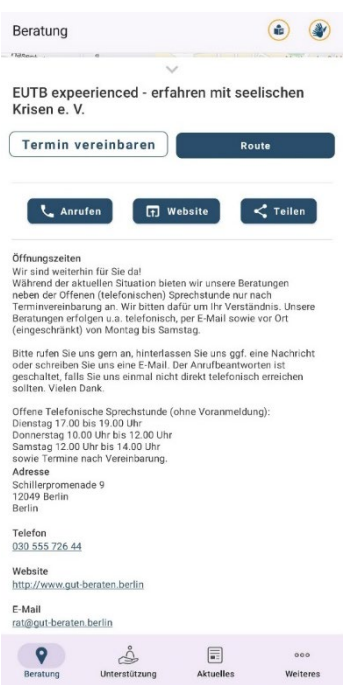

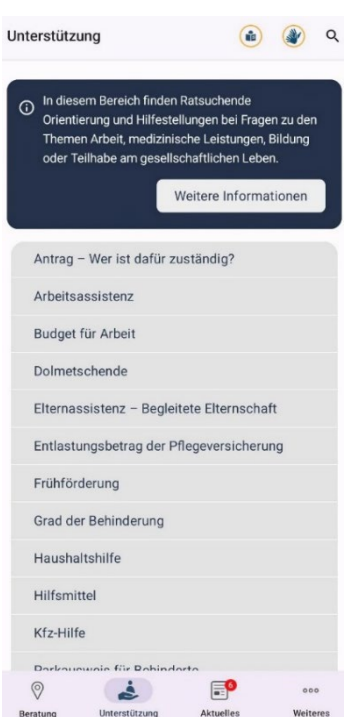

Das können Sie unter Beratung noch machen:

- **Route** zeigt Ihnen den Weg zum EUTB®-Angebot.
- Sie können das EUTB®-Angebot **anrufen**.
- Sie können auch die Internetseite besuchen. Tippen Sie dazu auf **Website**.
- Sie können anderen Menschen Informationen zu einem EUTB®-Angebot senden. Tippen Sie dazu auf **Teilen**.
- Sie bekommen weitere Informationen. Zum Beispiel lesen Sie die Öffnungs·zeiten. Sie lesen auch die Adresse des EUTB®-Angebots.

# <span id="page-6-0"></span>**2. Unterstützung**

Hier lesen Sie mehr über Unterstützungen. Es gibt verschiedene Unterstützungen. Mehr dazu lesen Sie unter **Weitere Informationen**. Darunter finden Sie eine Liste. Die Liste zeigt Ihnen Unterstützungen. Sie können auch nach einer Unterstützung suchen. Tippen Sie dazu rechts oben auf die Lupe. Geben Sie dann eine Unterstützung ein. Sie können auch nach Wörtern suchen. Zum Beispiel nach dem Wort "Arbeit".

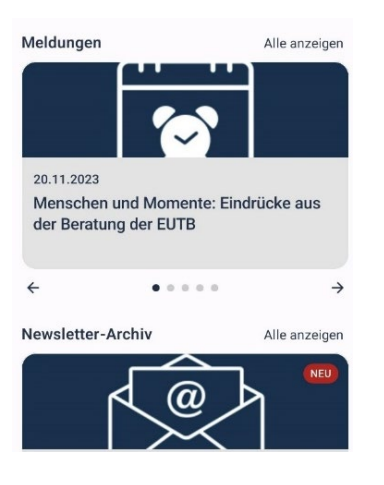

## <span id="page-7-0"></span>**3. Aktuelles**

Unter "Aktuelles" lesen Sie Neuigkeiten von:

- der Fachstelle Teilhabeberatung und
- der EUTB®.

Sie können auf **Meldungen** oder **Newsletter** tippen. Auf neuen Meldungen und Newsletter-Ausgaben steht das Wort "neu": NEU

# <span id="page-7-1"></span>**4. Weiteres**

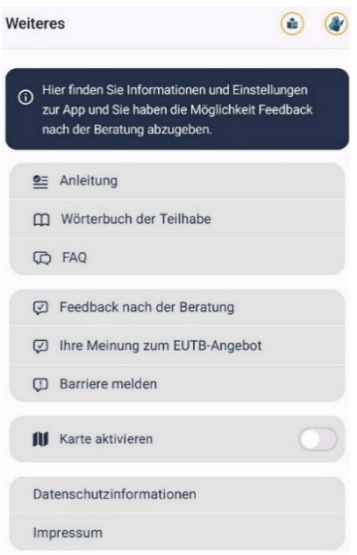

Hier finden Sie verschiedene Informationen. Zum Beispiel lesen Sie die **Anleitung** zur App. Sie finden auch das **Wörterbuch der Teilhabe**. Das Wörterbuch erklärt Ihnen viele Wörter. **FAQ** bietet Ihnen Antworten auf häufige Fragen. Sie können uns auch **Ihre Meinung** mitteilen. Zum Beispiel Ihre Meinung zur Teilhabeberatung. So können wir die Teilhabeberatung verbessern. Außerdem können Sie eine **Barriere melden**. Damit meinen wir Barrieren in der App. Oder Sie wählen **Karte aktivieren** aus. Tippen Sie dazu rechts auf den hellen Kreis.

Sie lesen hier auch Informationen zu Ihren Daten. Tippen Sie dafür auf **Datenschutzinformationen**. **Impressum** bietet Ihnen rechtliche Informationen. Zum Beispiel zu den Verantwortlichen der App.

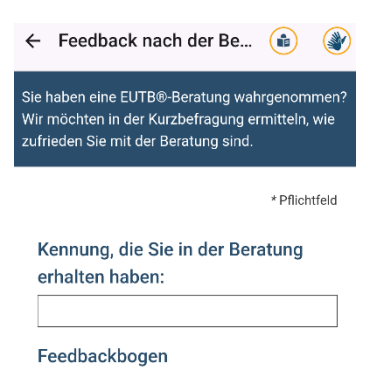

Hier kommen ein paar Fragen. Es gibt 5 Antworten. Klicken Sie auf eine Antwort Die Antwort soll am besten zu Ihrer Meinung passen.

#### <span id="page-8-0"></span>**4. Weiteres: Feedback nach der Beratung**

Nach der Beratung in einem EUTB®-Angebot können Sie Ihre Meinung dazu aufschreiben. Das können Sie auch im Bereich "Weiteres". Tippen Sie dort auf **Feedback nach der Beratung**. Dann können Sie einen Fragebogen ausfüllen. Durch Ihren Angaben wissen wir: So war die Beratung im EUTB®-Angebot. Das war gut. Oder: Das kann noch besser werden.

Für den Fragebogen bekommen Sie eine **Kennung**. Sie bekommen die Kennung vom EUTB®-Angebot. Die Kennung hat Zahlen und Buchstaben. Schreiben Sie die Kennung oben in den Fragebogen. Dann können Sie den Fragebogen ausfüllen. Klicken Sie zum Schluss ganz unten auf **Senden**.

Der Fragebogen ist freiwillig. Sie geben Ihre Antworten **ohne** Ihren Namen ein. Niemand weiß, von wem die Antworten sind.

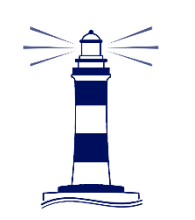

Leichte Sprache SH Barrierefreie Kommunikation und Öffentlichkeitsarbeit

### **Der Text in Leichter Sprache ist von:**

Leichte Sprache SH

Wilko Huper

[info@leichtesprache-sh.de](mailto:info@leichtesprache-sh.de) 

[www.leichtesprache-sh.de](http://www.leichtesprache-sh.de/)